# AXIOS REGISTRO ELETTRONICO

PRIMO ACCESSO DA TELEFONO

• Per il primo accesso selezionare su GOOGLE «axios scuola digitale»

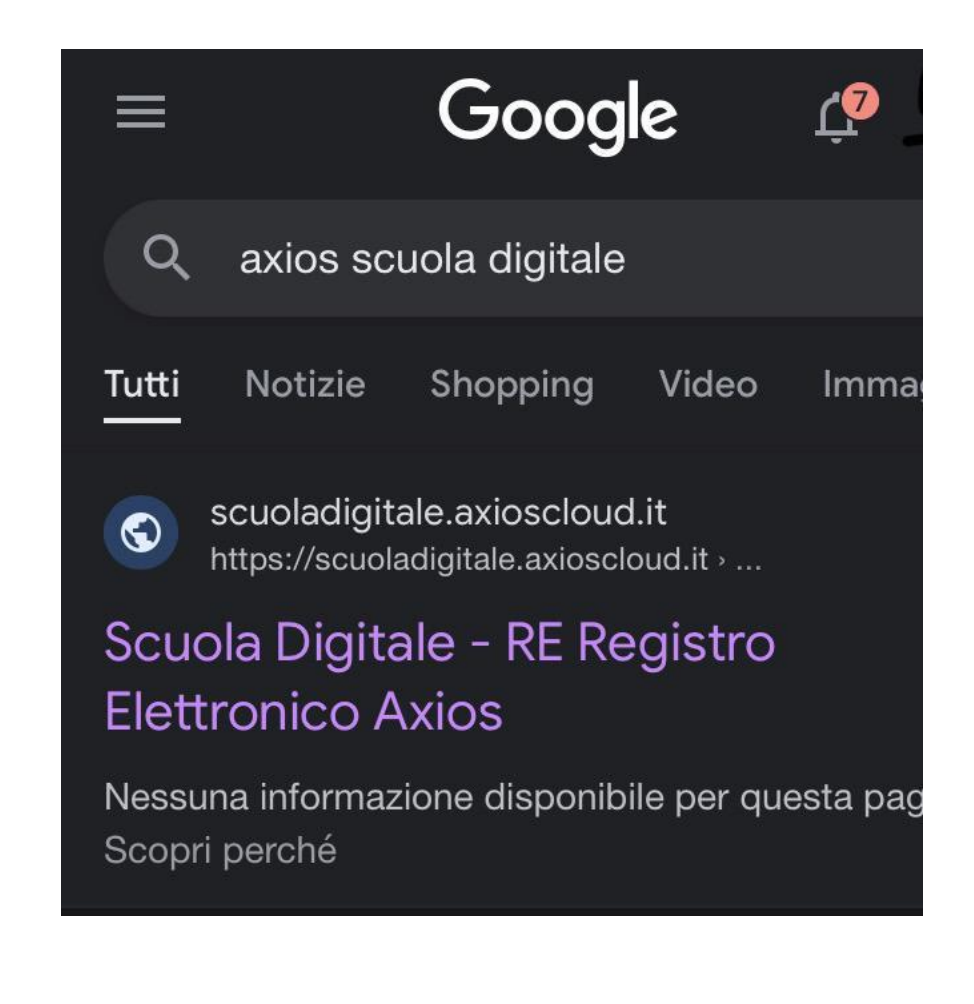

- Appare la schermata HOME 1 Inserire il CODICE FISCALE della scuola 80124470156 (SI TROVA IN ALTO SUL SITO https://www.icscopernico.edu.it/)
- 2. Inserire il CODICE UTENTE nel secondo riquadro (ricevuto via mail) 3. Inserire la PASSWORD TEMPORANEA (ricevuta via mail)

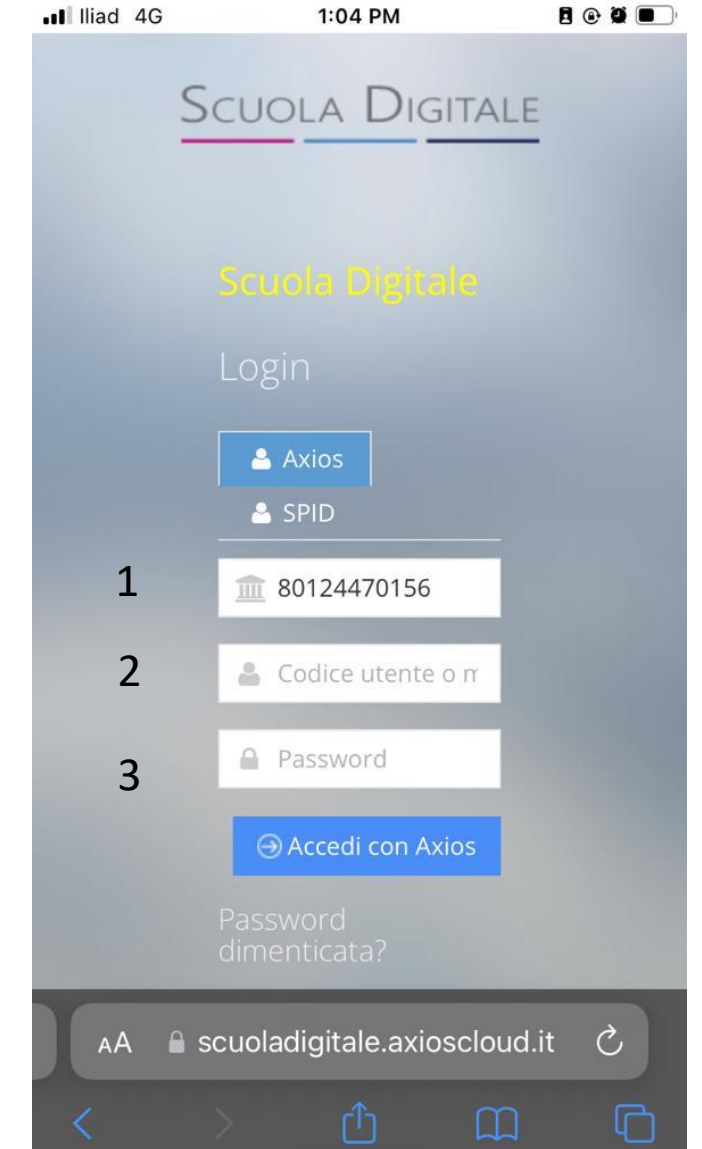

Appare l'anagrafica in cui bisogna modificare la password temporanea.

Sono necessari i seguenti passaggi:

• RIPORTARE LA PASSWORD

TEMPORANEA

• CREARE UNA NUOVA PASSWORD SEMPLICE DA RICORDARE e riscriverla nel terzo Riquadro

#### Esempio password:

#### *Cognome @ anno di nascita*

RICORDIAMO CHE LA PASSWORD DEVE AVERE:

1 LETTERA MAIUSCOLA

1 SIMBOLO

LETTERE E NUMERI

Minimo 10 caratteri

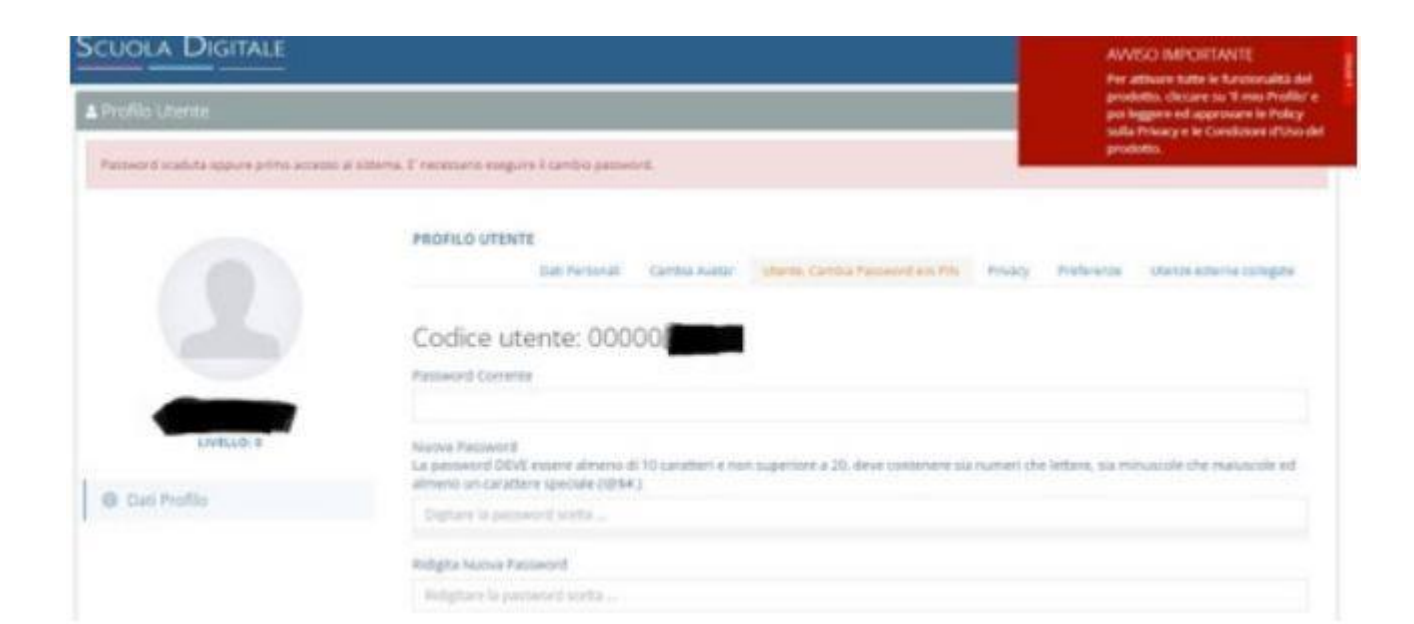

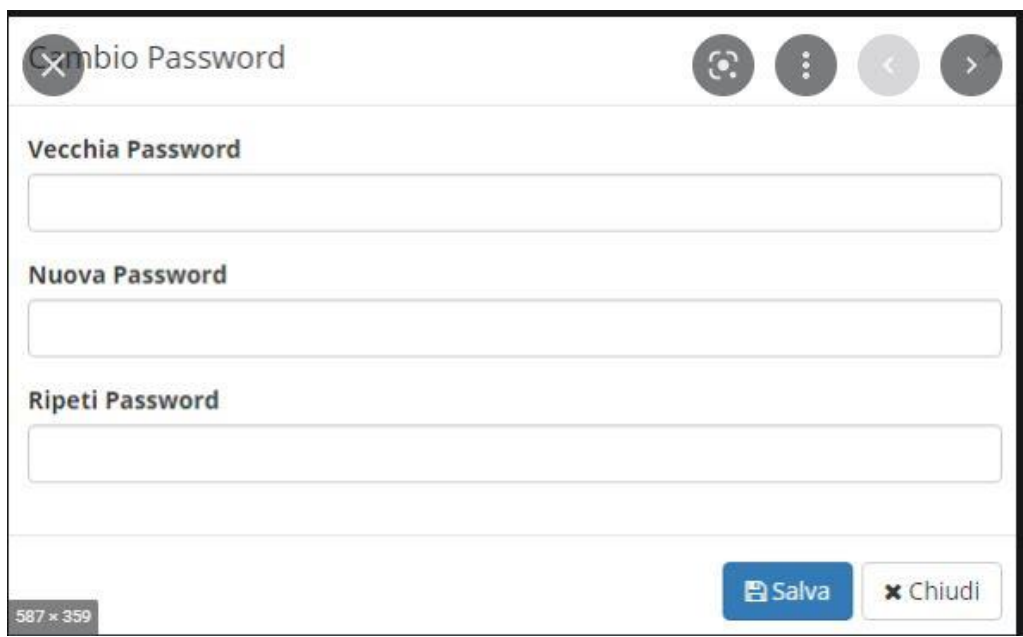

• LEGGERE ATTENTAMENTE E ACCETTARE LE CONDIZIONI INDICATE flaggando su

«acconsento»

oppure

«non acconsento»

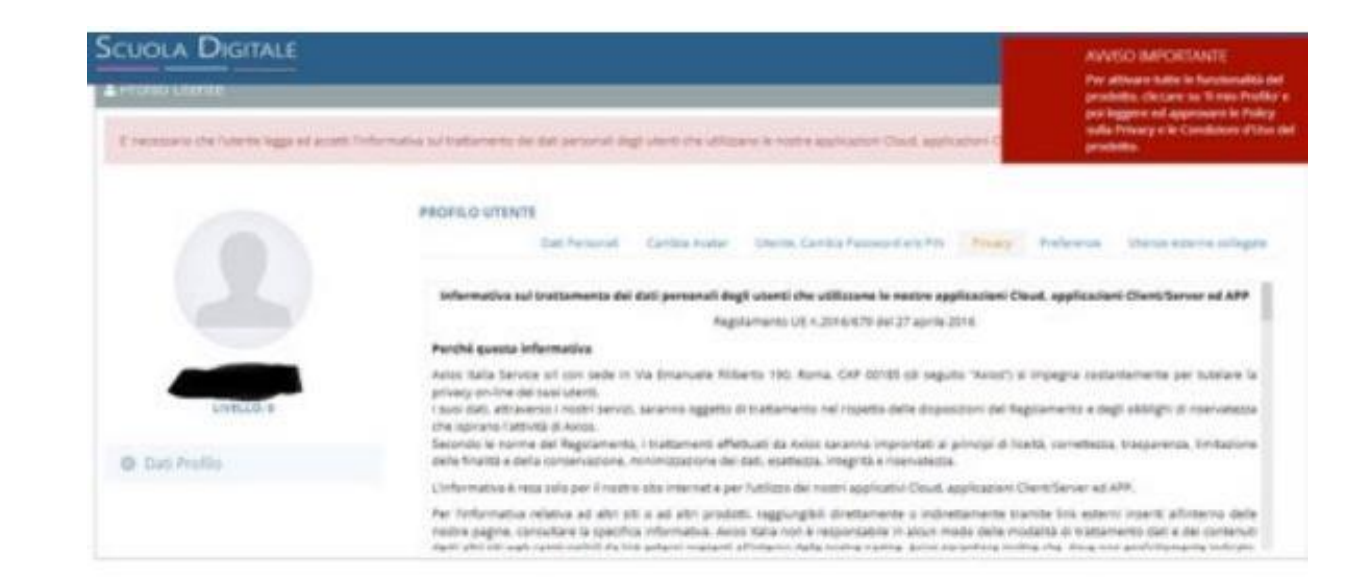

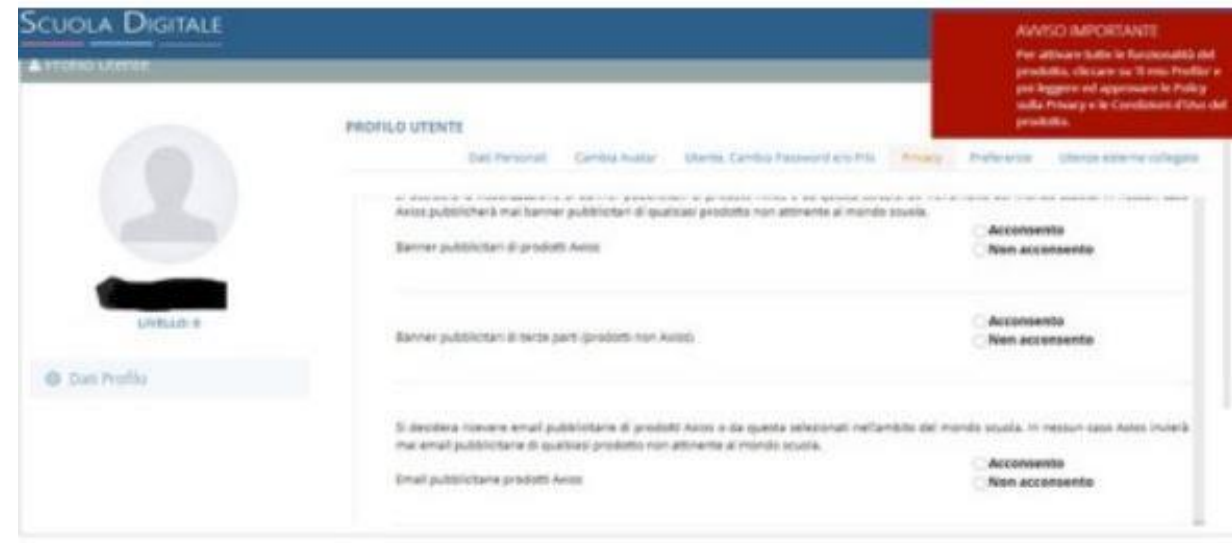

- MEMORIZZARE LA PASSWORD NUOVA
- AD OGNI ACCESSO SERVE: 1.CODICE FISCALE DELLA SCUOLA 80124470156 2.NUMERO UTENTE 3.PASSWORD NUOVA IMPOSTATA

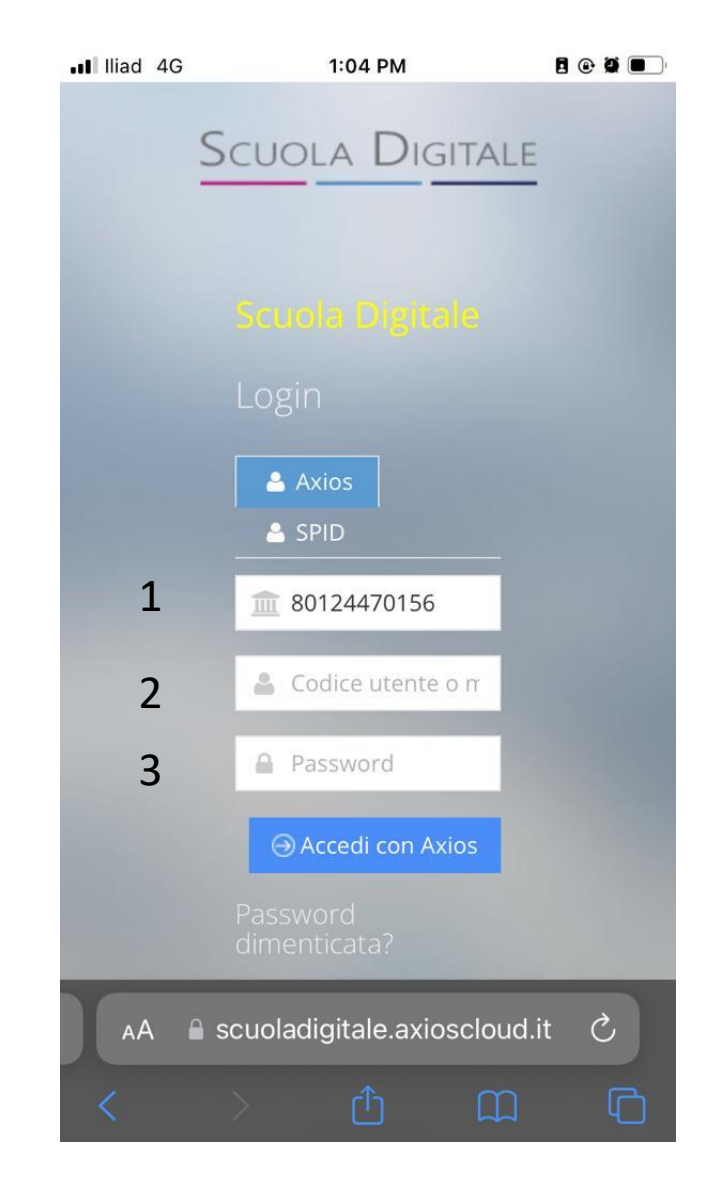

#### SCARICARE L'APPLICAZIONE «AXIOS FAMIGLIE»

PER ANDROID

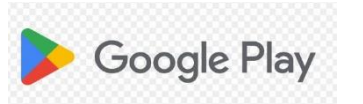

PER I PHONE

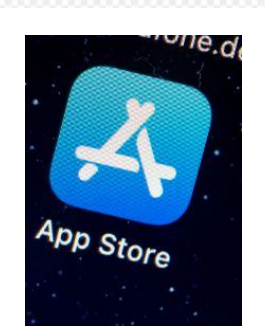

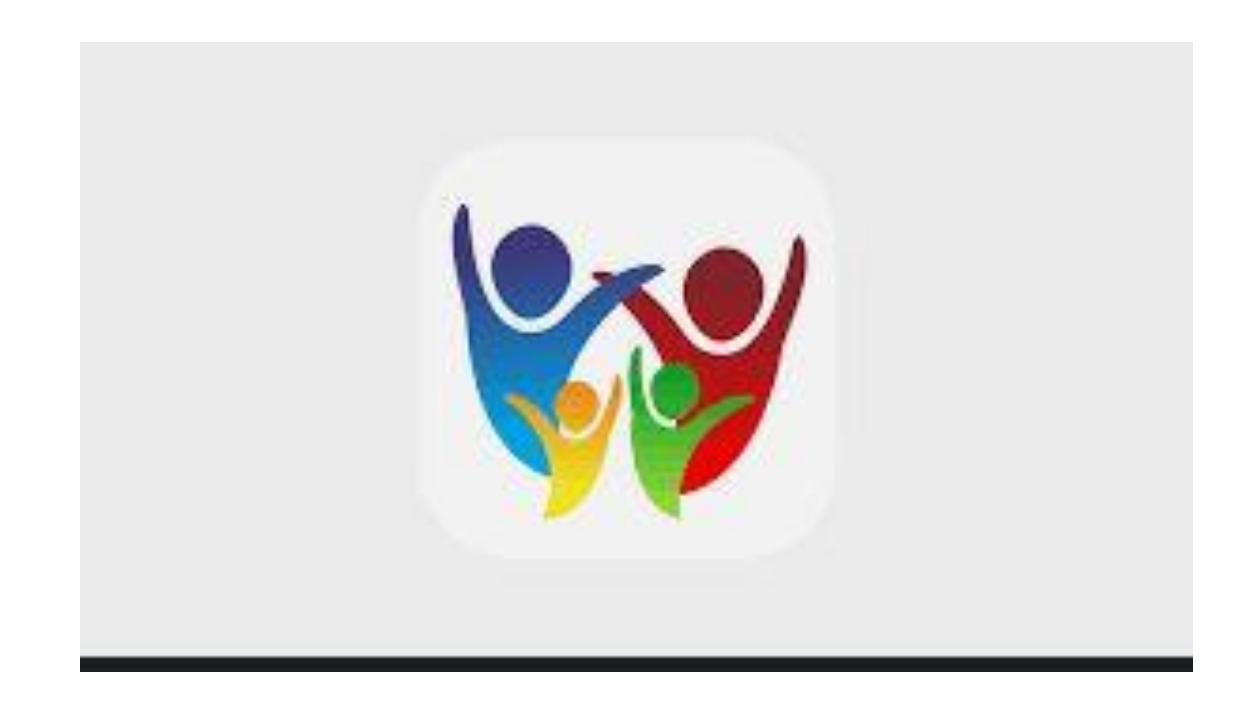

APERTA L'APPLICAZIONE INSERIRE 1. CODICE FISCALE DELLA SCUOLA 80124470156 2. CODICE UTENTE 3. PASSWORD SCELTA IN PRECEDENZA

CLICCARE SUL SALVATAGGIO AUTOMATICO DEI DATI SE PREDISPOSTO DAL TELEFONO

**SI PUO' ACCEDERE IN SEGUITO SOLO DALL'APP AXIOS FAMIGLIE**

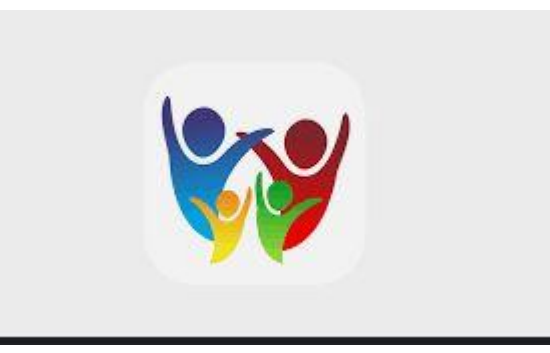

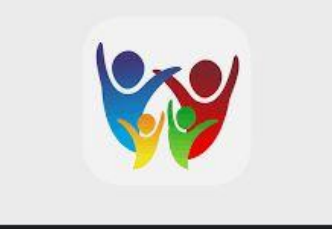

#### Appare il menu dove è possibile scegliere la sezione desiderata

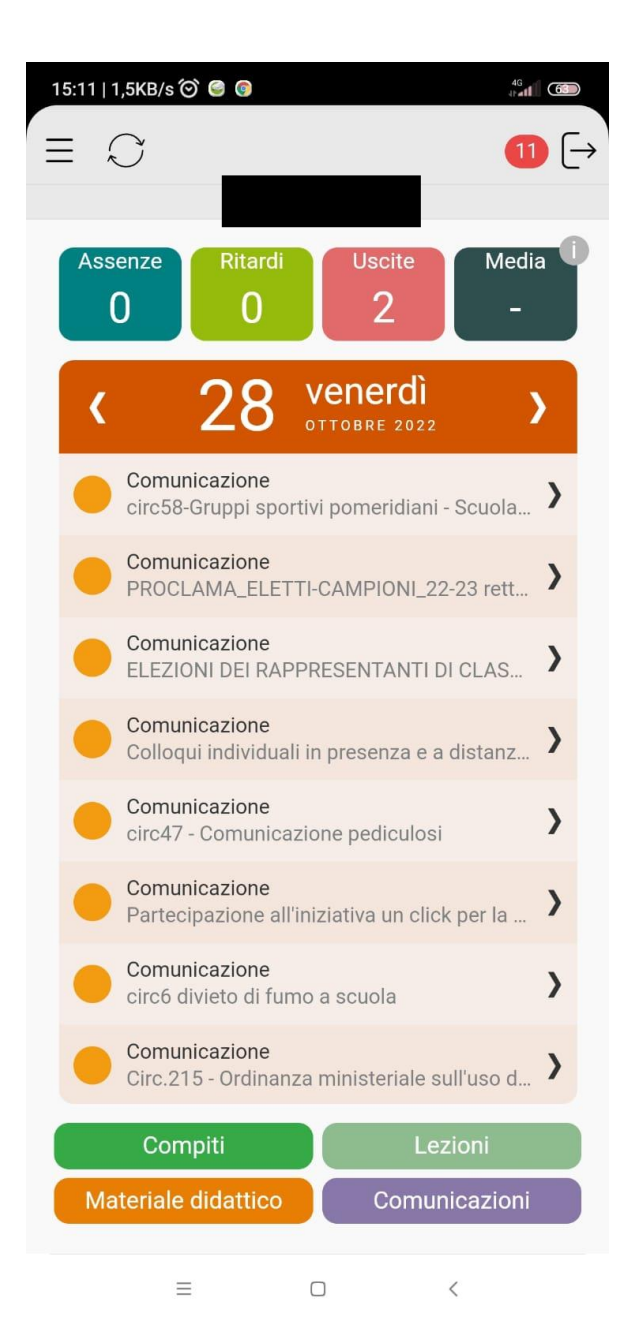

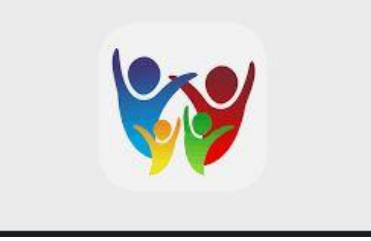

In caso di più figli si può visualizzare la pagina dedicata ad un singolo figlio cliccando sulle Tre linee indicate dalla freccia

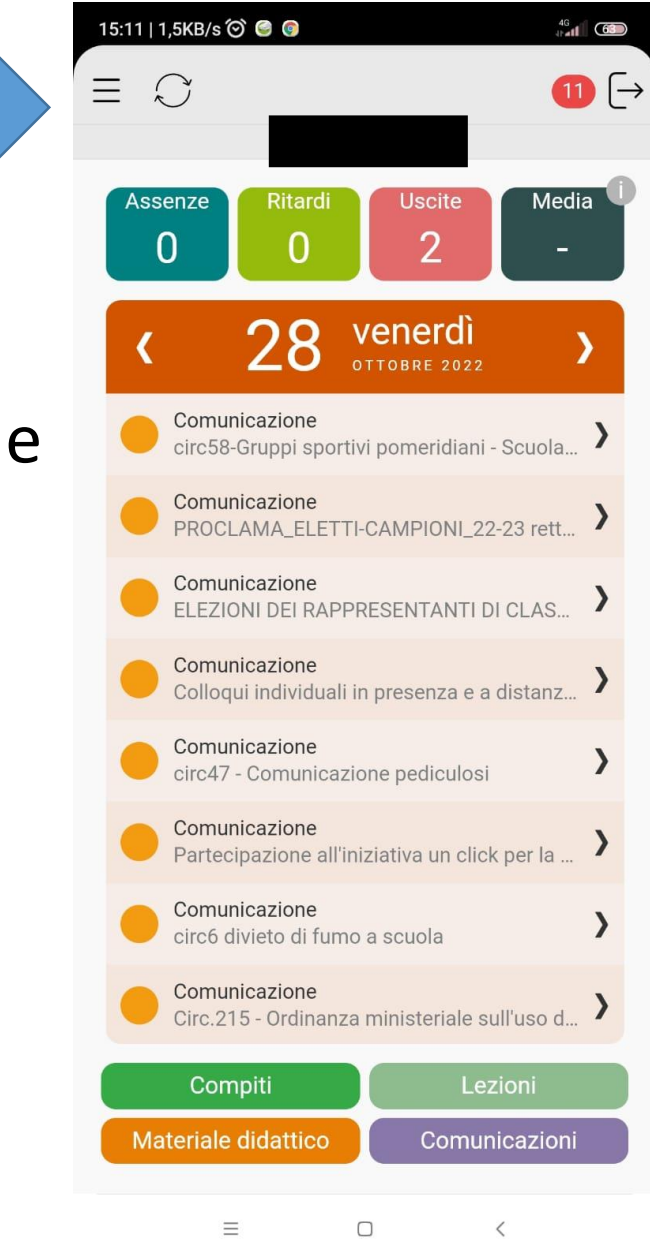

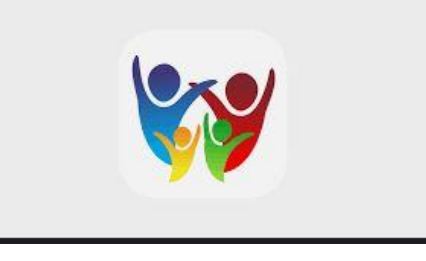

Cliccando sulle

tre linee appare la schermata MENU.

Per visualizzare i figli cliccare su STUDENTI

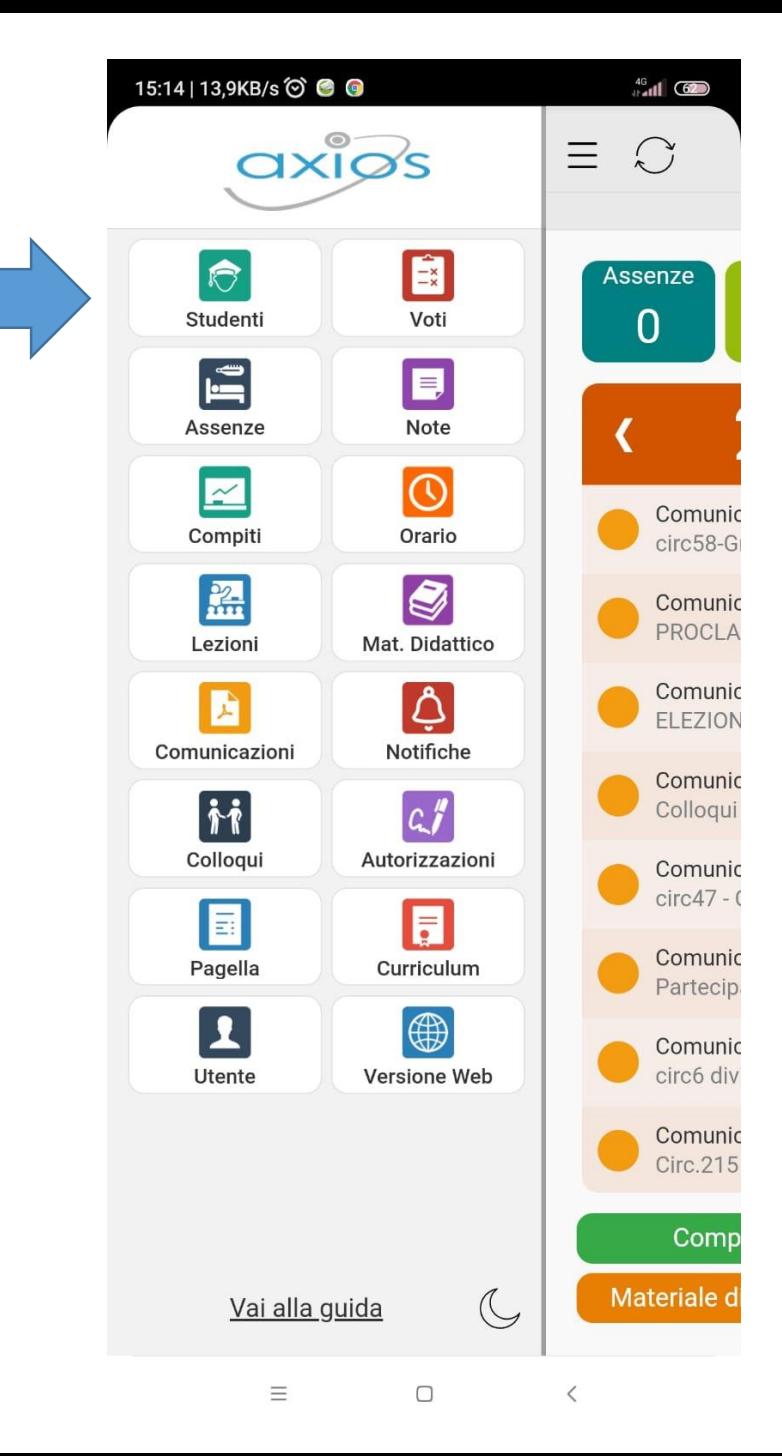

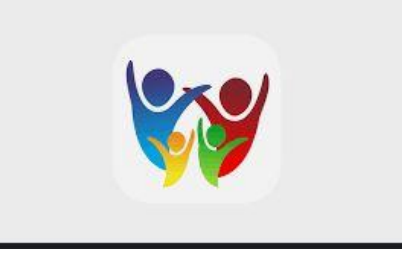

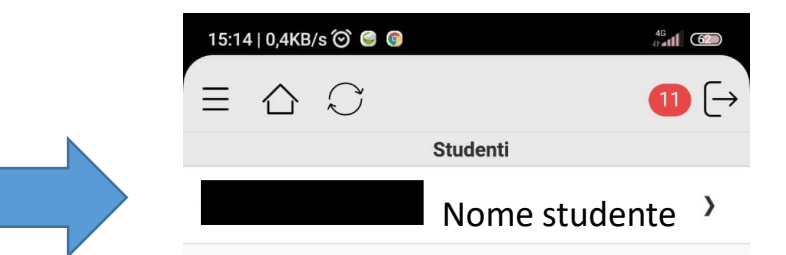

Cliccando su STUDENTI

appaiono i nomi dei propri figli ed è possibile

selezionare il registro personale desiderato

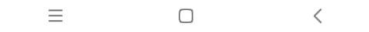

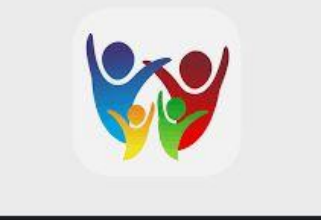

• Selezionare «COMUNICAZIONI»

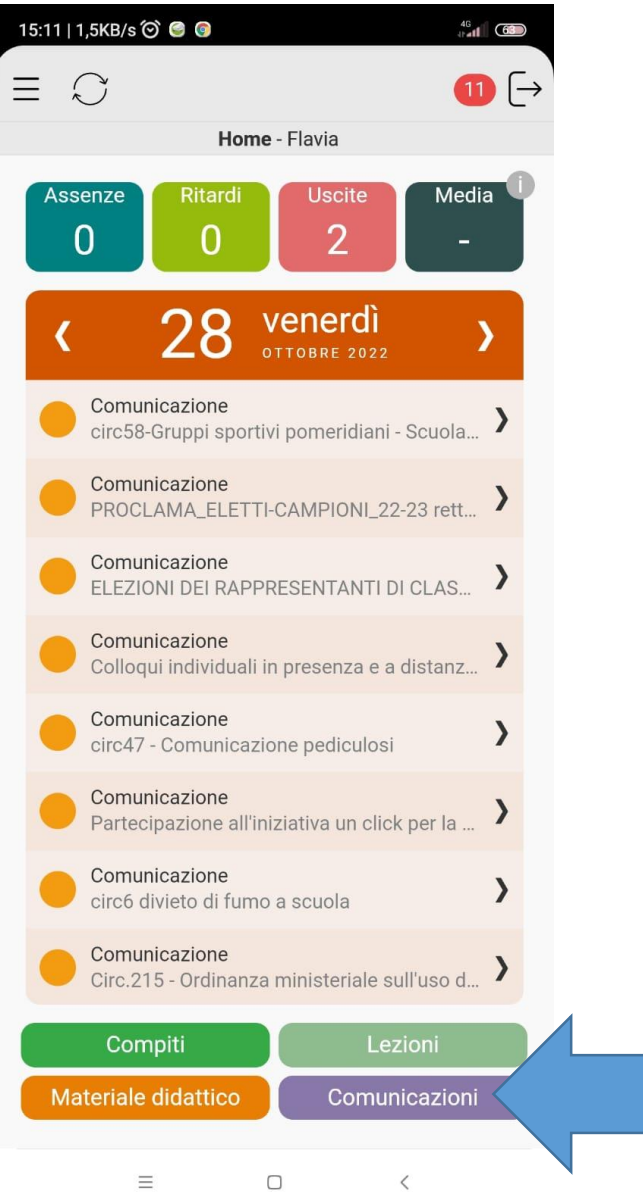

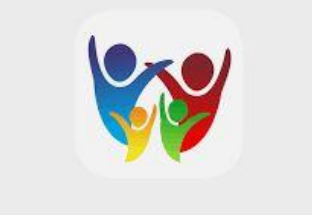

• Selezionare la comunicazione desiderata

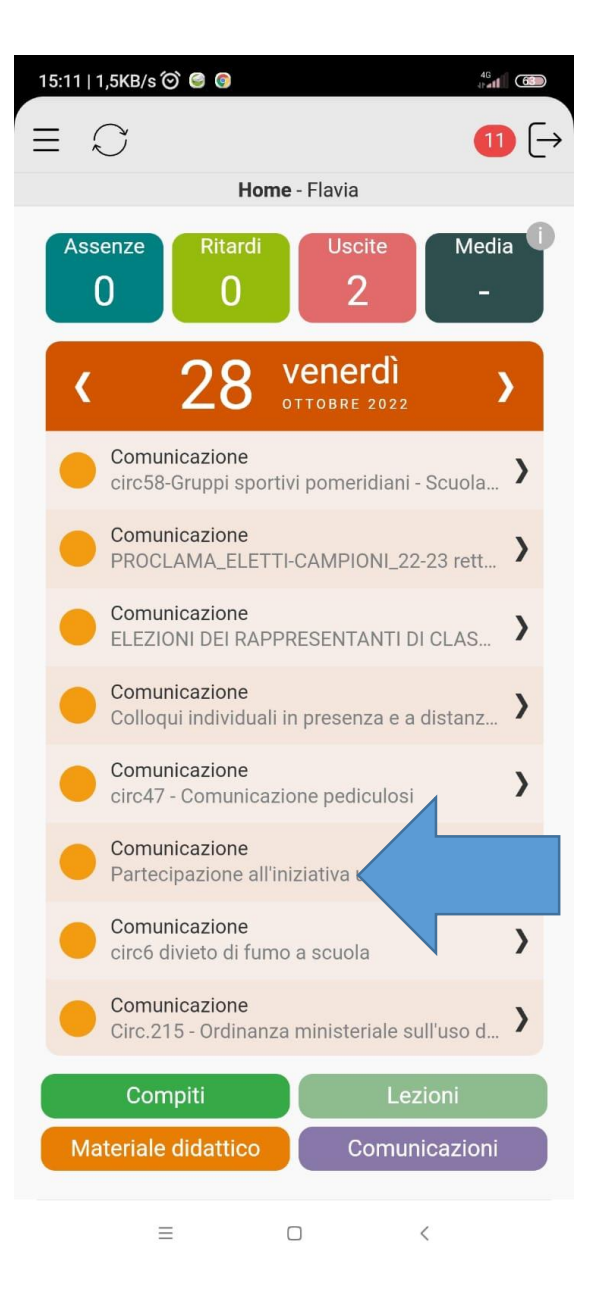

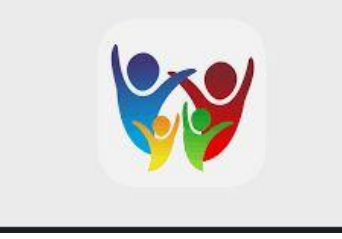

• Se necessaria una risposta di

#### **Adesione/non adesione**

cliccare sulla parola «RISPONDI»

in basso a sinistra

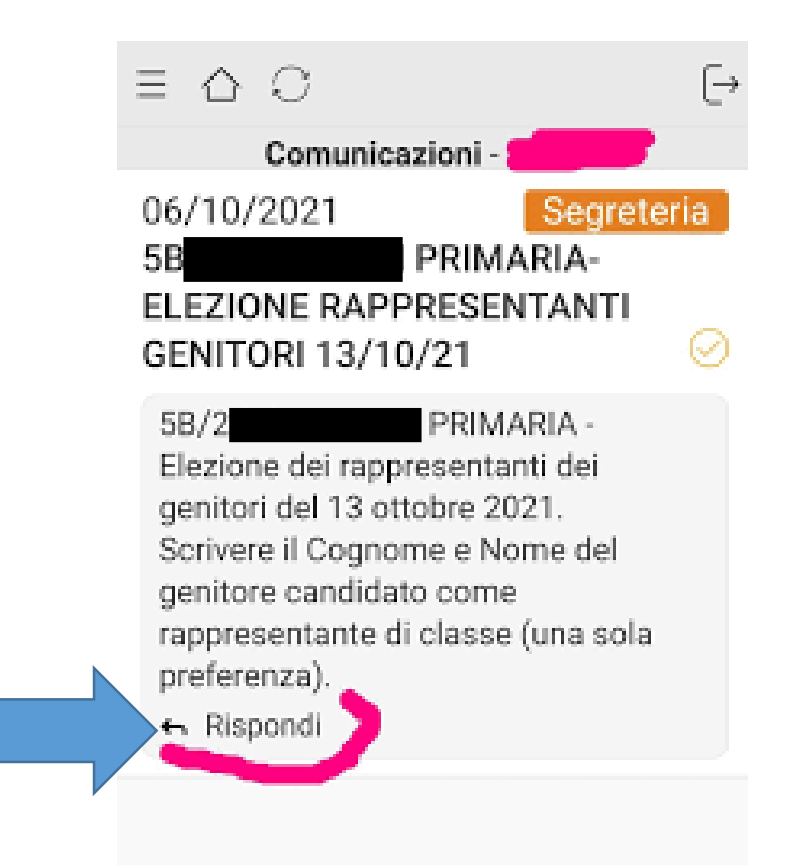

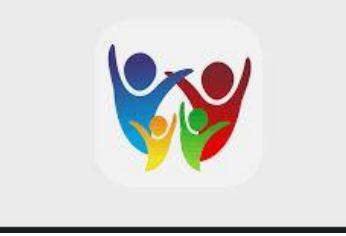

• Indicare la risposta

#### **Aderisco**

Oppure

#### **Non aderisco**

• Cliccare su **OK**

Soltanto con questa modalità la richiesta risulta registrata pertanto compare la dicitura: «risposta inserita/inviata correttamente»

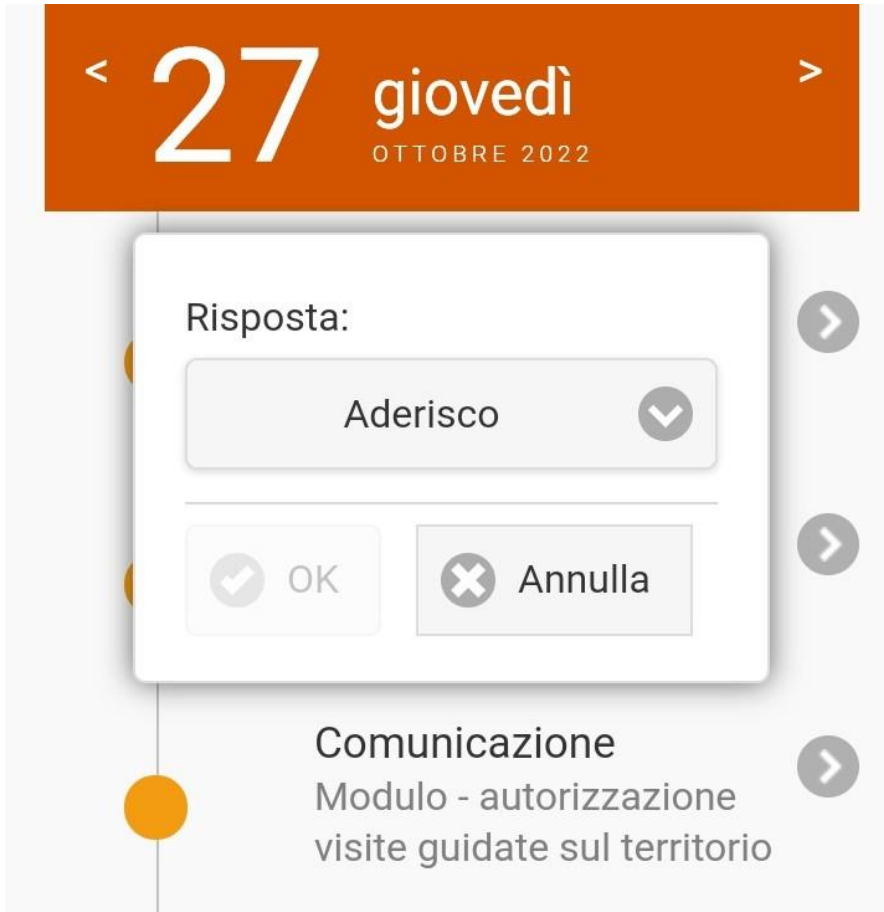

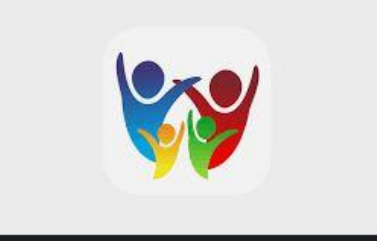

#### **In caso di più figli iscritti**

inserire nel riquadro di testo che apparirà i nomi dei figli per il quale si esprime «aderisco» o «non aderisco»

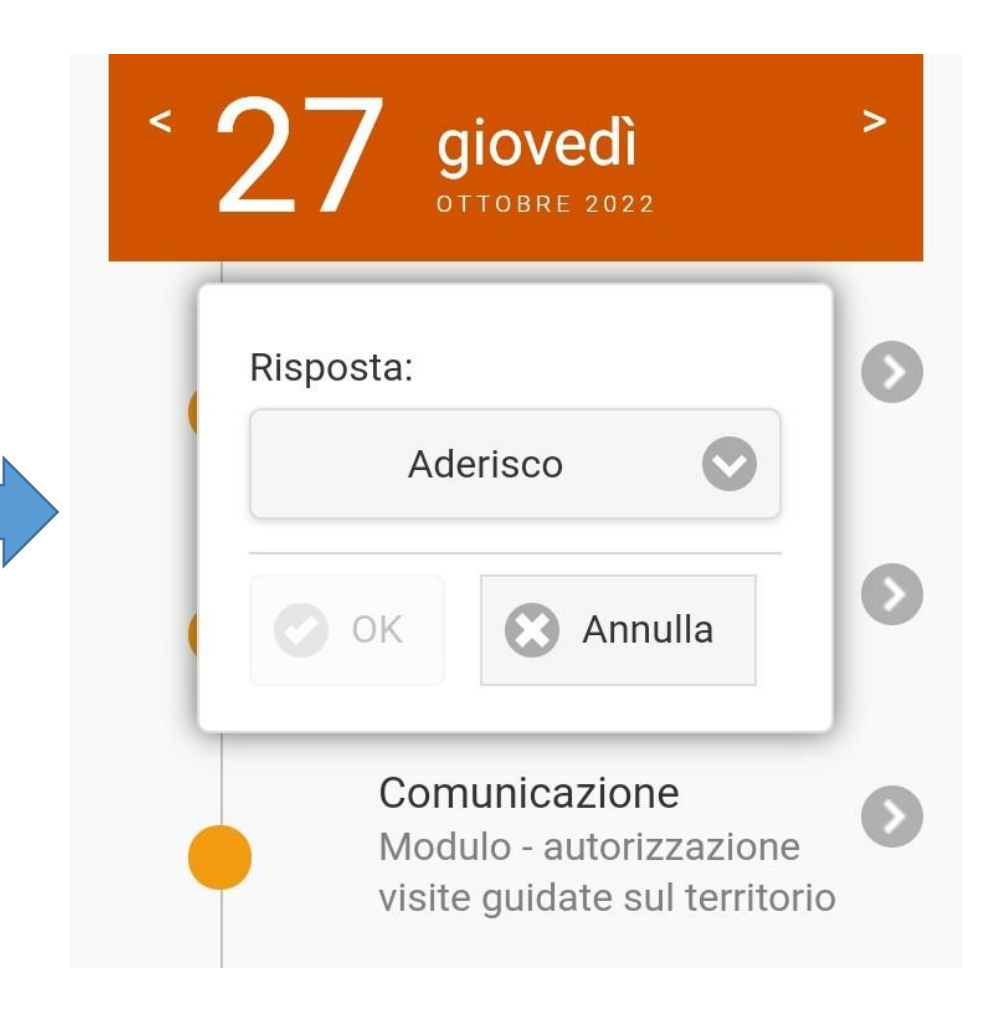

#### GRAZIE PER L'ATTENZIONE

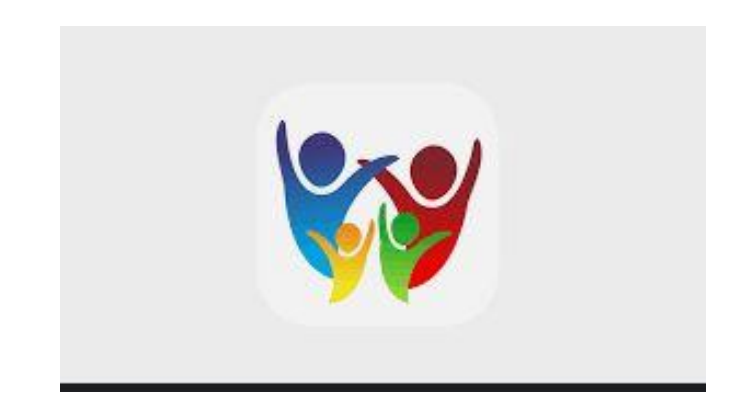